# Bedienungsanleitung ReefLight LED - WIFI Controller<br>
Bedienungsanleitung<br>
1. Hardware verbinden<br>
2. APP herunterladen<br>
3. Hauptmenü<br>
4. Allgemeine Einstellungen<br>
5. Manuelle Bedienung<br>
1. Hardware verbinden<br>
1. Hardware verbinden<br>
1. Hardware

Inhaltsverzeichnis:

- 1. Hardware verbinden 6. Zeitsteuerung
- 
- 
- 
- 
- 
- 2. APP herunterladen 7. Schaltzeiten einstellen
	-
- 4. Allgemeine Einstellungen 9. Sonnenaufgang & Sonnenuntergang
	-

1. Hardware verbinden:

Bedienungsanleitung<br>
Experience and the distribution of the transformation of the statistic energy of the suppremier and<br>
Allgemeine Einstellungen and S. Schaltzeiten an mehreren Lampen übertragen<br>
Allgemeine Einstellungen Dann das Netzteil mit dem Controller verbinden (linker Anschluss). Anschließend das Netzteil an die 220V Steckdose anschließen.

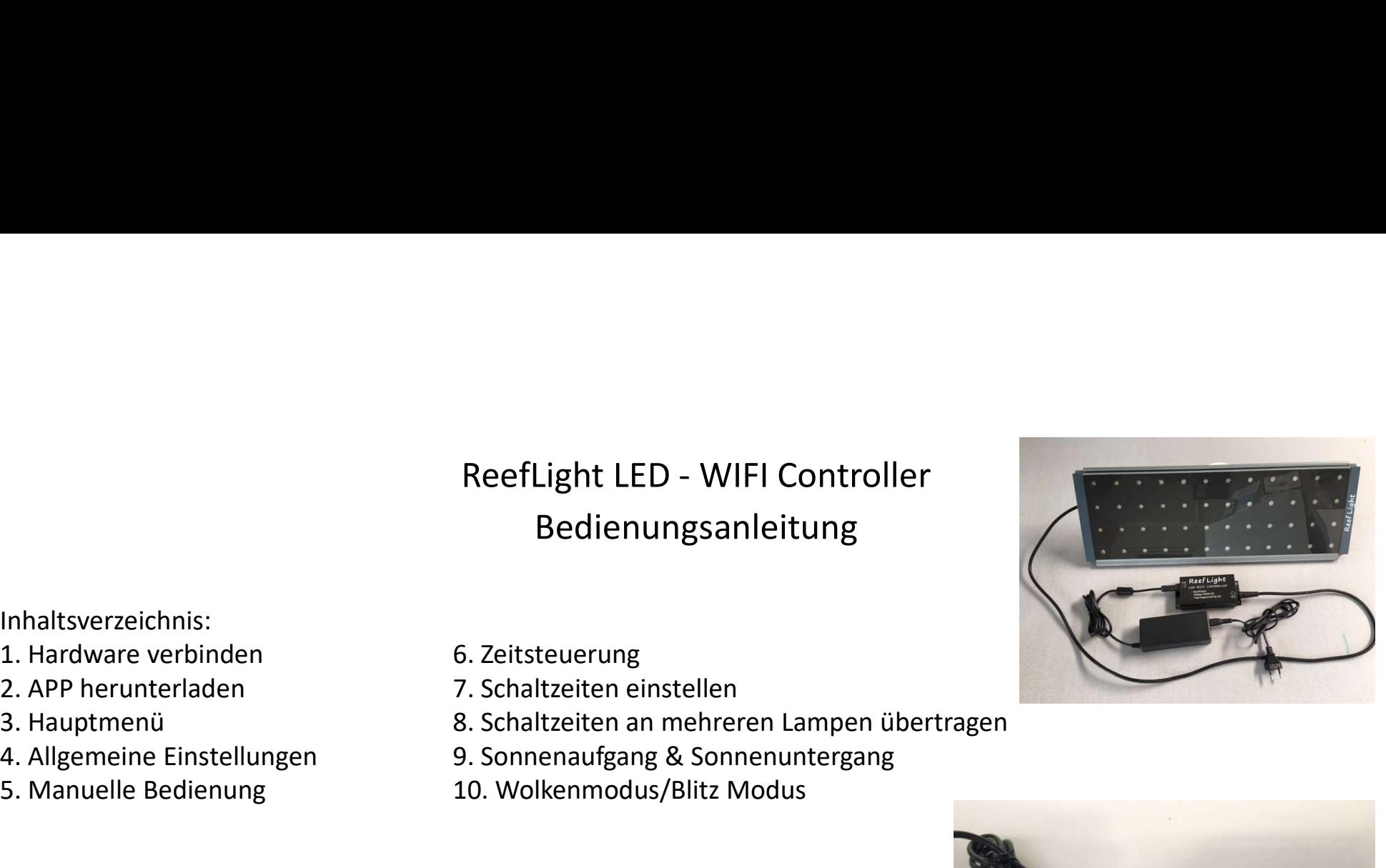

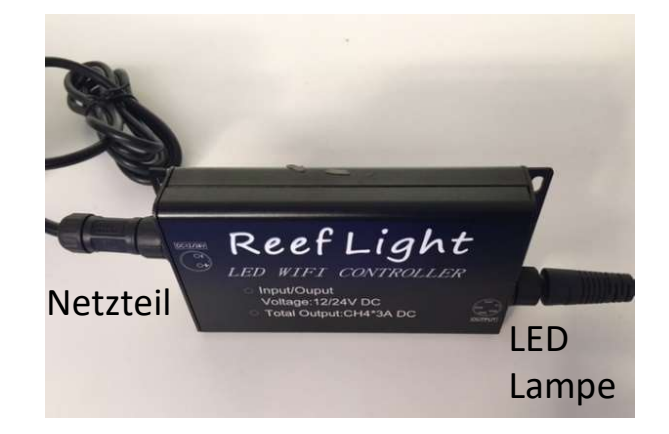

2.1. APP herunterladen:

App über den unten abgebildeten QR-Code herunterladen. (Kamera oder mit QR-Code Leser App)

IOS ANDROID

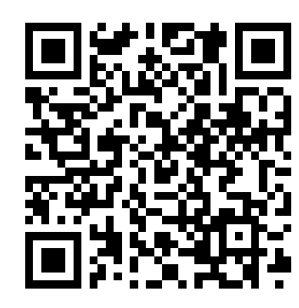

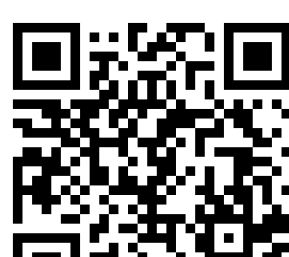

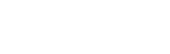

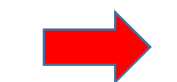

(Ihr Heimnetzwerk-Name)

√ WLAN- Aquaperfekt  $\bullet \in (i)$ MEINE NETZWERKE

**WLAN** 

Einstellungen

**WLAN** 

 $\leftarrow$  Auf i klicken und automatisches Verbinden ausschalten

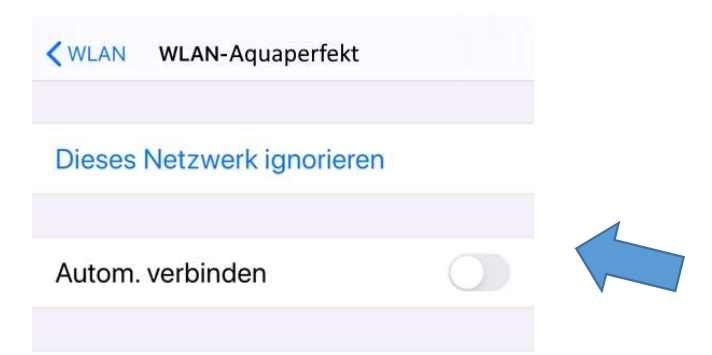

**くSuchen** 

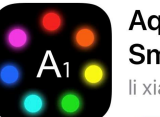

**Aquatic Light Smart Controller** li xiang

Achtung: nach dem Herunterladen automatisches Verbinden des Mobiltelefons mit Heimnetzwerk ausschalten! (siehe rechts)

### 2.2. Mit APP verbinden:

2.2. Mit APP verbinden:<br>Bevor sie die App öffnen, verbinden Sie sich bitte mit dem W-Lan Netzwerk der Lampe<br>WIFI signal name: AwiseAquatic-xxxx, Password: Awise123 2.2. Mit APP verbinden:<br><mark>Bevor</mark> sie die App öffnen, verbinden Sie sich bitte mit dem W-Lan Netzw<br>WIFI signal name: AwiseAquatic-xxxx, Password: Awise123

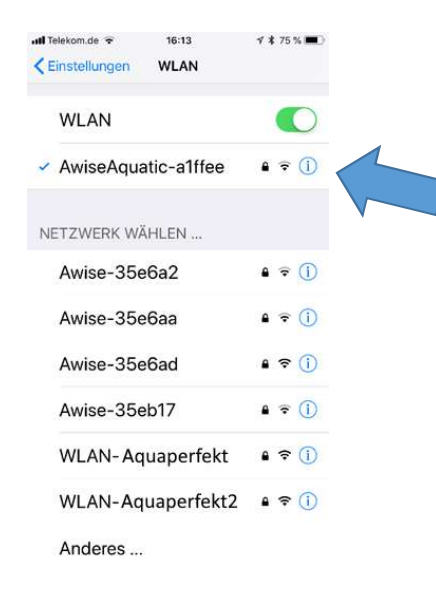

### Achtung:

Bei fehlerhafter Verbindung oder Abbruch der Verbindung bitte die APP komplett schließen (nicht nur in den Hintergrund legen) und anschließend neu starten. Wenn Sie unsicher sind, starten Sie Ihr Handy einmal neu.

Android Benutzer:

Nach dem Verbinden verbleiben Sie bitte noch einige Sekunden Lampe<br>Android Benutzer:<br>Nach dem Verbinden verbleiben<br>Sie bitte noch einige Sekunden<br>in der W-Lan Übersicht.<br>Wenn Sie gefragt werden ob die<br>Verbindung beibehalten werden<br>soll, drücken Sie bitte auf JA. Wenn Sie gefragt werden ob die Verbindung beibehalten werden soll, drücken Sie bitte auf JA.

# 3. Hauptmenü APP:

Über das Hauptmenü erreichen Sie die allgemeinen Einstellungen sowie alle notwendigen Schaltmodi. Diese können jeweils nur einzeln betrieben werden, eine Kombination ist nicht möglich. Ein blinkender Kreis im jeweiligen Schaltknopf zeigt die aktuelle Auswahl.

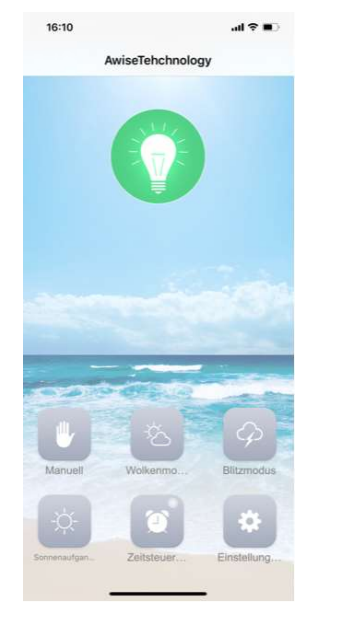

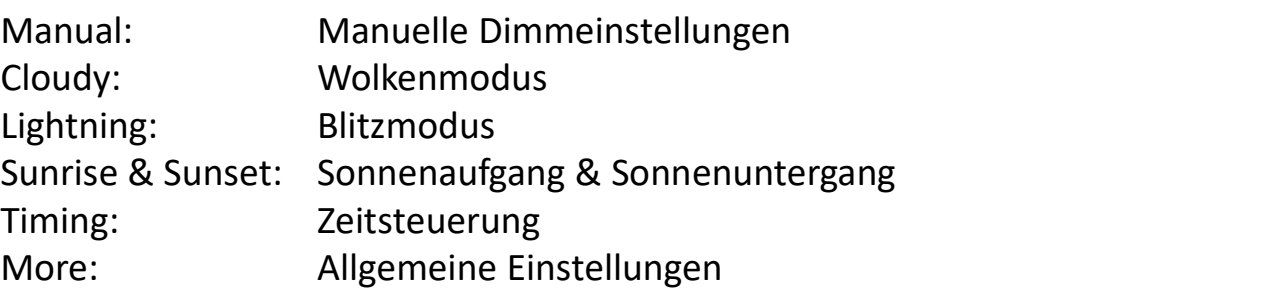

### 4. Allgemeinen Einstellungen :

Über das Hauptmenü erreichen Sie die allgemeinen Einstellungen sowie alle notwendigen Schaltmodi. Diese können jeweils nur einzeln betrieben werden, eine Kombination ist nicht möglich.

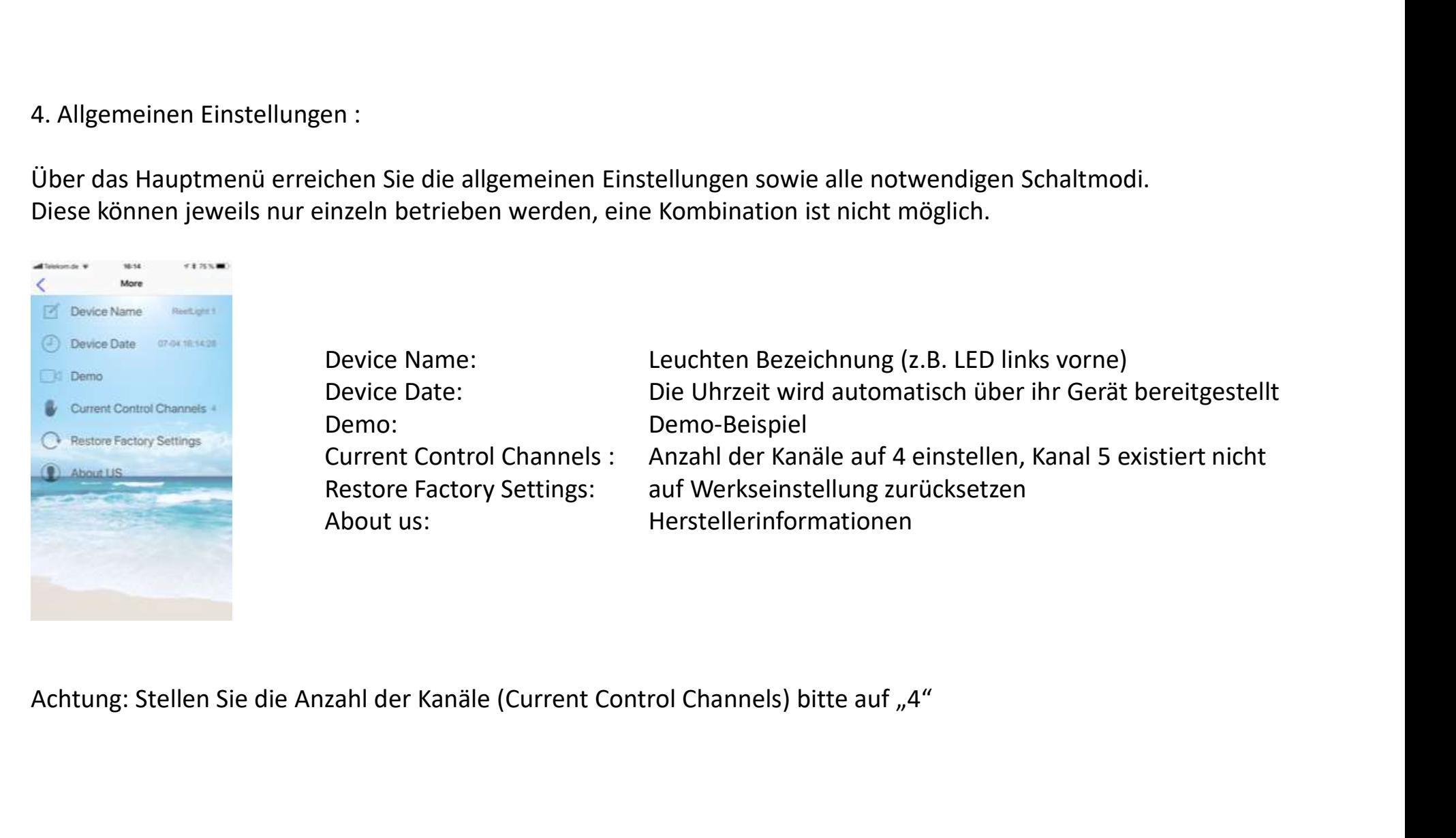

# 5. Manuelle Bedienung:

Hier können sie die 4 Kanäle manuell bedienen und einstellen.

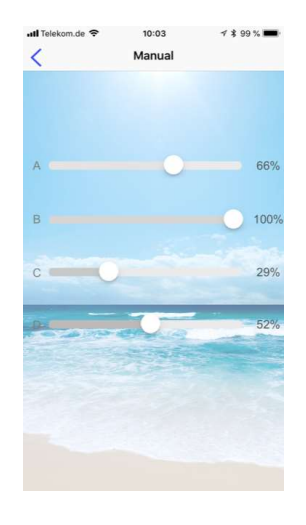

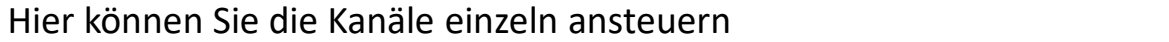

- A: blau (je nach Lampe 1 bis 4 UV-LED) e manuell bedienen und einstellen.<br>
Hier können Sie die Kanäle einzeln ansteuern<br>
A: blau (je nach Lampe 1 bis 4 UV-LED)<br>
B: blau (je nach Lampe 1 bis 2 UV-LED)<br>
D: blau (je nach Lampe 1 bis 2 UV-LED)
- B: blau
- C: weiß
- 

Auf unserer Homepage: www.aquaperfekt.de Können Sie die LED Belegungspläne für Ihre Lampe herunterladen

# 6. Zeitsteuerung :

Hier können sie die Schaltzeiten und Beleuchtungsstärke der 4 Kanäle einstellen. Mit Finger auf Bildschirm tippen und dann + Symbol drücken. Beispiele:

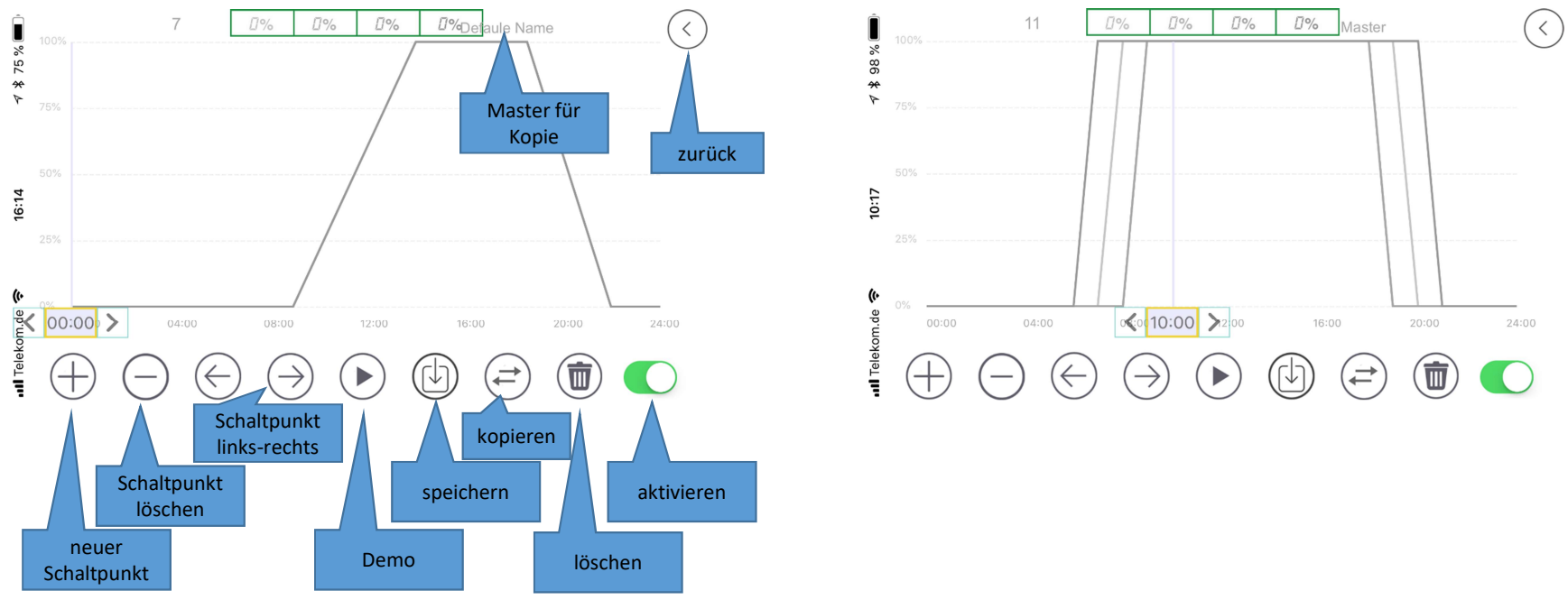

Das linke Bild zeigt eine gleichmäßige Einstellung aller 4 Kanäle, das rechte Bild hat unterschiedliche Einstellungen je Kanal (z.B. Blauphasen) Schaltpunkt<br>
Das linke Bild zeigt eine gleichmäßige Einstellung aller 4 Kanäle, das rechte Bild har<br>
unterschiedliche Einstellungen je Kanal (z.B. Blauphasen)<br>
Machen Sie sich erst einen Zeitplan, bevor Sie mit der Program

### 7. Schaltzeiten einstellen: Ein praktisches Beispiel

Für eine einfache Einstellung, für die Beleuchtung von 10 bis 20 Uhr, gehen Sie wie folgt vor: Die Lampe soll beim Start für 30 Minuten langsam heller werden und zum Ende 30 Minuten lang langsam dunkler werden. 7. Schaltzeiten einstellen: Ein praktisches Beispiel<br>
Für eine einfache Einstellung, für die Beleuchtung von 10 bis 2<br>
Die Lampe soll beim Start für 30 Minuten langsam heller werd<br>
1. Drücken Sie auf "+"<br>
2. Markieren Sie 7. Schaltzeiten einstellen: Ein praktisches Beispiel<br>
Für eine einfache Einstellung, für die Beleuchtung von 10 bis 2<br>
Die Lampe soll beim Start für 30 Minuten langsam heller werd<br>
1. Drücken Sie auf "+"<br>
2. Markieren Sie 7. Schaltzeiten einstellen: Ein praktisches Beispiel<br>
Für eine einfache Einstellung, für die Beleuchtung von 10 bis 2<br>
Die Lampe soll beim Start für 30 Minuten langsam heller werd<br>
1. Drücken Sie auf "+"<br>
2. Markieren Sie 7. Schaltzeiten einstellen: Ein praktisches Beispiel<br>
Für eine einfache Einstellung, für die Beleuchtung von 10 bis 2<br>
Die Lampe soll beim Start für 30 Minuten langsam heller werd<br>
1. Drücken Sie auf "+"<br>
2. Markieren Sie 5. Drücken Sie auf "<" 7. Schaltzeiten einstellen: Ein praktisches Beispiel<br>
Für eine einfache Einstellung, für die Beleuchtung von 10 bis 2<br>
Die Lampe soll beim Start für 30 Minuten langsam heller werd<br>
1. Drücken Sie auf "+"<br>
2. Markieren Sie 7. Schaltzeiten einstellen: Ein praktisches Beispiel<br>
Für eine einfache Einstellung, für die Beleuchtung von 10 bis 2<br>
Die Lampe soll beim Start für 30 Minuten langsam heller werd<br>
1. Drücken Sie auf "+"<br>
2. Markieren Sie 7. Schaltzeiten einstellen: Ein praktisches Beispiel<br>
Für eine einfache Einstellung, für die Beleuchtung von 10 bis 2<br>
Die Lampe soll beim Start für 30 Minuten langsam heller werd<br>
1. Drücken Sie auf "+"<br>
1. Mählen Sie di 7. Schaltzeiten einstellen: Ein praktisches Beispiel<br>
Für eine einfache Einstellung, für die Beleuchtung von 10 bis 20 Uhr, gehen Sie<br>
Die Lampe soll beim Start für 30 Minuten langsam heller werden und zum End<br>
1. Drücken 7. Schaltzeiten einstellen: Ein praktisches Beispiel<br>
Für eine einfache Einstellung, für die Beleuchtung von 10 bis 2<br>
Die Lampe soll beim Start für 30 Minuten langsam heller werd<br>
1. Drücken Sie auf "+"<br>
2. Markieren Sie 7. Schaltzeiten einstellen: Ein praktisches Beispiel<br>
Für eine einfache Einstellung, für die Beleuchtung von 10 bis 2<br>
Die Lampe soll beim Start für 30 Minuten langsam heller werd<br>
1. Drücken Sie auf "+"<br>
2. Markieren Sie 7. Schaltzeiten einstellen: Ein praktisches Beispiel<br>
Für eine einfache Einstellung, für die Beleuchtung von 10 bis 2<br>
Die Lampe soll beim Start für 30 Minuten langsam heller werd<br>
1. Drücken Sie auf "+"<br>
2. Markieren Sie Für eine einfache Einstellung, für die Beleuchtung von 10 bis 2<br>
Die Lampe soll beim Start für 30 Minuten langsam heller werd<br>
1. Drücken Sie auf "+"<br>
2. Markieren Sie "shading" (Dimmen)<br>
3. Wählen Sie die Uhrzeit "10:00" Für eine einfache Einstellung, für die Beleuchtung von 10 bis 20<br>
Die Lampe soll beim Start für 30 Minuten langsam heller werder<br>
1. Drücken Sie auf  $*^u$ <br>
1. Schieben Sie auf art<br>
2. Wählen Sie die Uhrzeit "10:00" Uhr au Die Lampe soll beim Start für 30 Minuten langsam heller werd<br>
1. Drücken Sie auf "+"<br>
2. Markieren Sie "shading" (Dimmen)<br>
3. Wählen Sie die Drizeit "10:00" Uhr aus<br>
4. Schieben Sie die Regler alle auf "0"<br>
5. Drücken Sie

- 
- 
- 
- 
- 
- 
- 
- 
- 
- 
- 
- 
- 
- 1. Drücken Sie auf "+"<br>
2. Markieren Sie "shading" (Dimmen)<br>
3. Wählen Sie die Uhrzeit "10:00" Uhr aus<br>
4. Schieben Sie die Regler alle auf "0"<br>
5. Drücken Sie auf "<"<br>
6. Drücken Sie auf "<"<br>
7. Markieren Sie "shading" ( 1. Drücken Sie auf "+"<br>
2. Markieren Sie "shading" (Dimmen)<br>
3. Wählen Sie die Ukrzeit "10:00" Uhr aus<br>
4. Schieben Sie die Regler alle auf "0"<br>
5. Drücken Sie auf "<"<br>
6. Drücken Sie auf "-"<br>
7. Markieren Sie  $_{n}$ shadin 2. Markieren Sie "shading" (Dimmen)<br>
3. Wählen Sie die Uhrzeit "10:00" Uhr aus<br>
4. Schieben Sie die Regler alle auf "0"<br>
5. Drücken Sie auf "+"<br>
6. Drücken Sie auf "+"<br>
7. Markieren Sie "shading" (Dimmen)<br>
8. Wählen Sie d 3. Wählen Sie die Uhrzeit "10:00" Uhr aus<br>
4. Schieben Sie die Regler alle auf "0"<br>
5. Drücken Sie auf " $\star$ "<br>
6. Drücken Sie auf " $\star$ "<br>
6. Narkieren Sie "shading" (Dimmen)<br>
7. Markieren Sie "shading" (Dimmen)<br>
9. Schieb 4. Schieben Sie die Regler alle auf "0"<br>
5. Drücken Sie auf "-t"<br>
6. Drücken Sie auf "-t"<br>
7. Markieren Sie "shading" (Dimmen)<br>
7. Markieren Sie "shading" (Dimmen)<br>
8. Wählen Sie die Regler auf die Gewünschte Lichtstärke<br>
- 
- 
- 
- 
- 
- 

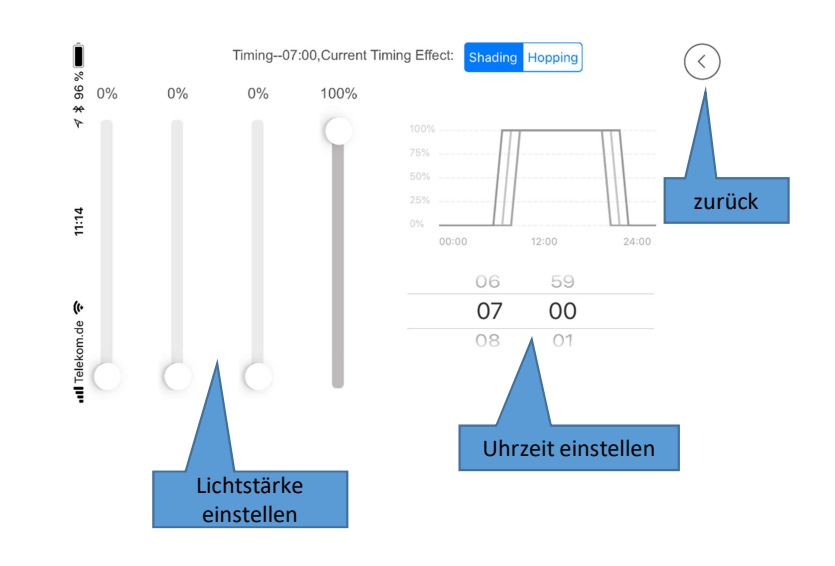

7.1 Schaltzeiten an Lampe übertragen:

Nun muss die gerade eingestellte Rezeptur der Zeitsteuerung an die Lampe übertragen werden

- (aktiv, grün) 7.1 Schaltzeiten an Lampe übertragen:<br>
Nun muss die gerade eingestellte Rezeptur der Zeitsteuer<br>
1. Der Umschalter unten rechts muss nach rechts geschoben sei<br>
(aktiv, grün)<br>
2. Klicken Sie auf  $\bigoplus$ <br>
3. Wählen Sie nun d
- 
- 1. Schaltzeiten an Lampe übertragen:<br>
1. Der Umschalter unten rechts muss nach rechts geschoben sein<br>
1. Der Umschalter unten rechts muss nach rechts geschoben sein<br>
(aktiv, grün)<br>
2. Klicken Sie auf (D)<br>
3. Wählen Sie nun 3. Wählen Sie nun die Wochentage aus, an denen die Zeitsteuerung an die Lampe über<br>1. Der Umschalter unten rechts muss nach rechts geschoben sein<br>2. Klicken Sie auf (a)<br>3. Wählen Sie nun die Wochentage aus, an denen die Z sein soll:

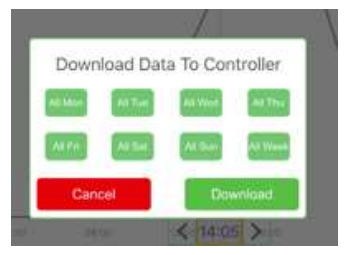

Nun muss die gerade eingestellte Rezeptur der Zeitsteuerung an die Lam<br>
1. Der Umschalter unten rechts muss nach rechts geschoben sein<br>
(aktiv, grün)<br>
2. Klicken Sie auf (D)<br>
3. Wählen Sie auf (D)<br>
5. Wählen Sie auf (D)<br>
1 Die Rezeptur wird nun an die Lampe übertragen. Wenn Die Übertragung erfolgreich war, wird Ihnen das mit der Meldung "success" angezeigt. Die Lampe ist nun fertig programmiert.

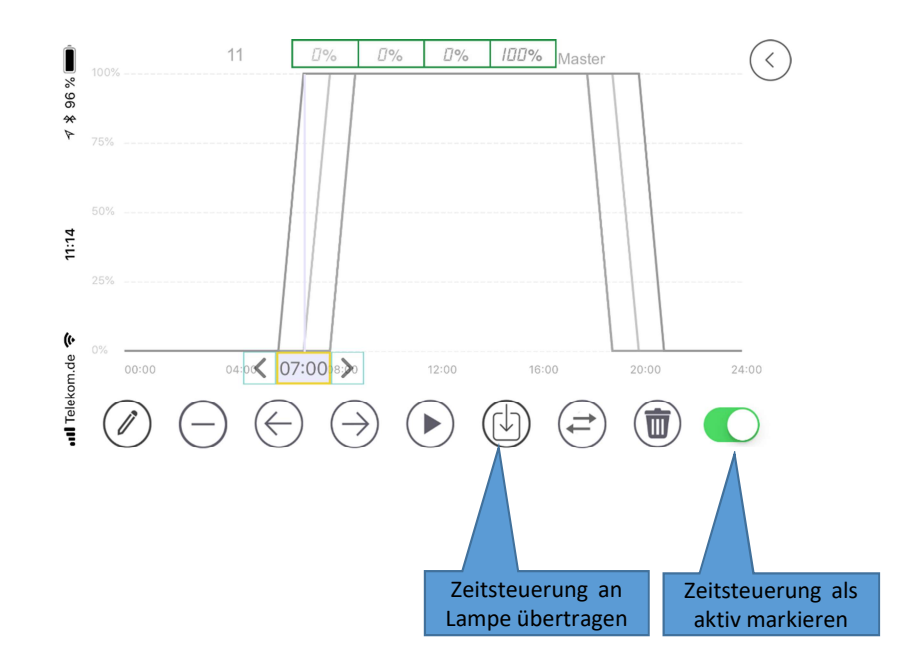

### 8. Zeitsteuerung an zweite Lampe übertragen

Sie können eine erstellte Zeitsteuerung auf mehreren Lampen übertragen. **8. Zeitsteuerung an zweite Lampe übertragen<br>Sie können eine erstellte Zeitsteuerung auf mehreren Lampen übertragen.<br>1. Verbinden Sie sich mit der Lampe und öffnen Sie die Zeitsteuerung<br>2. Wenn Sie noch keine Zeiten einget 2. Zeitsteuerung an zweite Lampe übertragen<br>2. Wennen eine erstellte Zeitsteuerung auf mehreren Lampen übertragen.<br>2. Wenn Sie noch keine Zeiten eingetragen haben, fahren Sie bitte zuerst mit Punkt "7" fort<br>3. Klicken Sie** 8. Zeitsteuerung an zweite Lampe übertragen<br>Sie können eine erstellte Zeitsteuerung auf mehreren Lampen übertra<br>1. Verbinden Sie sich mit der Lampe und öffnen Sie die Zeitsteuerung<br>2. Wenn Sie noch keine Zeiten eingetrage 3. Zeitsteuerung an zweite Lampe übertragen<br>Sie können eine erstellte Zeitsteuerung auf mehreren Lampen übertragen.<br>1. Verbinden Sie sich mit der Lampe und öffnen Sie die Zeitsteuerung<br>2. Wenn Sie oben rechts auf "Master" 8. Zeitsteuerung an zweite Lampe übertragen<br>Sie können eine erstellte Zeitsteuerung auf mehreren Lampen<br>1. Verbinden Sie sich mit der Lampe und öffnen Sie die Zeitsteuerung<br>2. Wenn Sie noch keine Zeiten eingetragen haben, 8. Zeitsteuerung an zweite Lampe übertragen<br>Sie können eine erstellte Zeitsteuerung auf mehreren Lampen übertragen.<br>1. Verbinden Sie sich mit der Lampe und öffnen Sie die Zeitsteuerung<br>2. Venna Sie noch keine Zeiten einge 8. Zeitsteuerung an zweite Lampe übertragen<br>Sie können eine erstellte Zeitsteuerung auf mehreren Lampen<br>1. Verbinden Sie sich mit der Lampe und öffnen Sie die Zeitsteuerung<br>2. Wenn Sie noch keine Zeiten eingetragen haben, 8. Zeitsteuerung an zweite Lampe übertragen<br>
Sie können eine erstellte Zeitsteuerung auf mehreren Lampen übertragen.<br>
1. Verbinden Sie sich mit der Lampe und öffnen Sie die Zeitsteuerung<br>
2. Wenn Sie noch keine Zeiten ein 8. Zeitsteuerung an zweite Lampe übertragen<br>
Sie können eine erstellte Zeitsteuerung auf mehreren Lampen<br>
1. Verbinden Sie sich mit der Lampe und öffnen Sie die Zeitsteuerung<br>
2. Wenn Sie noch keine Zeiten eingetragen hab 8. Zeitsteuerung an zweite Lampe übertragen<br>
Sie können eine erstellte Zeitsteuerung auf mehreren Lampen<br>
1. Verbinden Sie sich mit der Lampe und öffnen Sie die Zeitsteuerung<br>
2. Wenn Sie noch keine Zeiten eingetragen hab 8. Zeitsteuerung an zweite Lampe übertragen<br>
Sie können eine erstellte Zeitsteuerung auf mehreren Lampen übertrag<br>
1. Verbinden Sie sich mit der Lampe und öffnen Sie die Zeitsteuerung<br>
2. Wenn Sie noch keine Zeiten einget 8. Zeitsteuerung an zweite Lampe übertragen<br>
Sie können eine erstellte Zeitsteuerung auf mehreren Lampen übertra<br>
2. Verbinden Sie ioch keine Zeiten eingetragen haben, fahren Sie die texterst mit Punk<br>
2. Wenn Sie noch ke 13. Verbinden eine erstellte Zeitsteuerung auf mehreren Lampen übertragen.<br>
13. Verbinden Sie sich mit der Lampe und öffnen Sie die Zeitsteuerung<br>
2. Wenn Sie noch keine Zeiten eingetragen haben, fahren Sie bitte zuerst m Sie können eine erstellte Zeitsteuerung auf mehreren Lampen<br>
1. Verbinden Sie sich mit der Lampe und öffnen Sie die Zeitsteuerung<br>
2. Wenn Sie noch keine Zeiten eingetragen haben, fahren Sie bitte zuerst<br>
3. Klicken Sie o

- 
- 
- 
- 
- 
- 
- 
- 
- 
- 
- 
- 
- 
- 

8. Sonnenaufgang & Sonnenuntergang :

Simulation des natürlichen Sonnenuntergang :<br>Simulation des natürlichen Sonnenauf- und Sonnenuntergang so wie in der Natur mit vorgegebenen Schaltzeiten.<br>(Sonnenaufgang: zwischen 05:00 - 08:00 Uhr und Sonnenuntergang 16:00 (Sonnenaufgang: Zwischen 05:00 - 08:00 Uhr und Sonnenuntergang so wie in der Natur mit vorgegebenen Schaltzeiten.<br>(Sonnenaufgang: zwischen 05:00 - 08:00 Uhr und Sonnenuntergang 16:00 - 19:00 Uhr)<br>(nicht mit der Zeitsteueru (nicht mit der Zeitsteuerung kombinierbar)

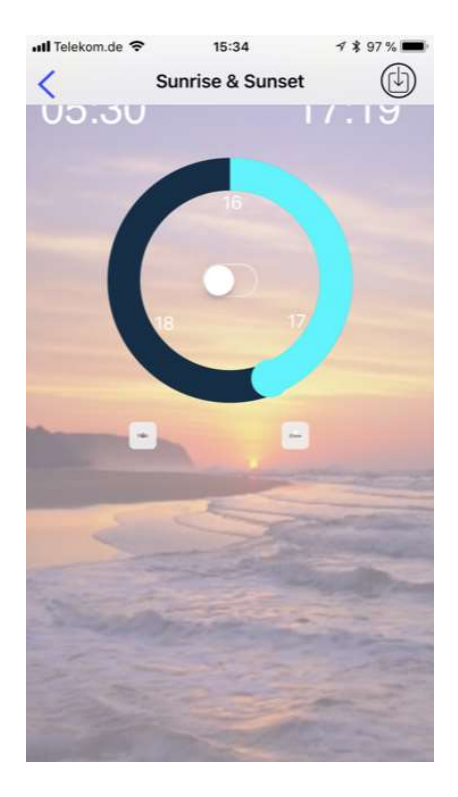

# 9. Wolkenmodus/Blitzmodus:

Simulation von Wolken oder Blitzen (nicht mit der Zeitsteuerung kombinierbar)

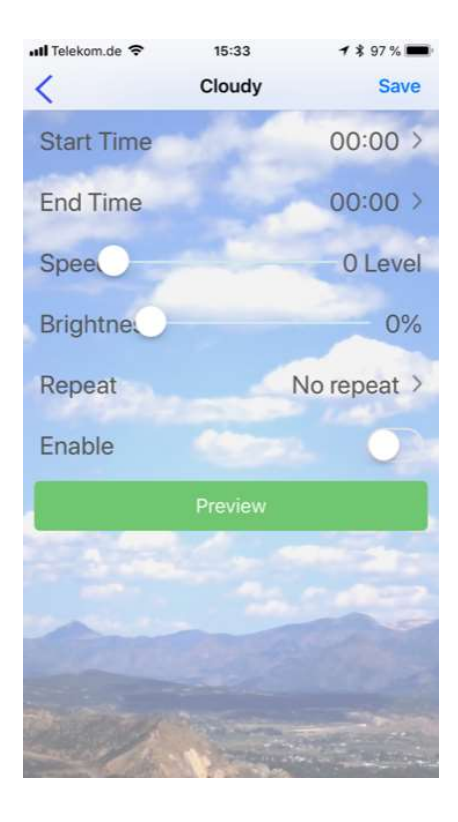

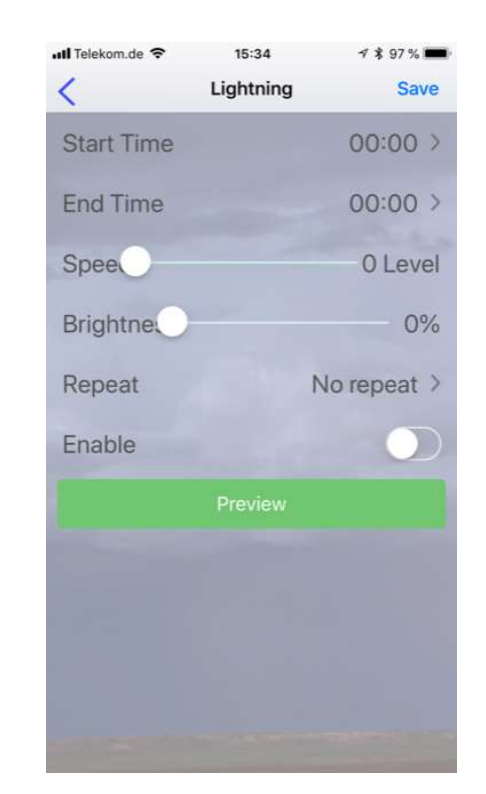